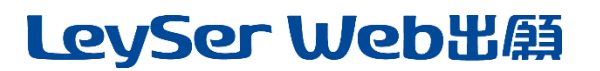

## Web 出願システム 合否照会のご利用方法

合否照会とは

インターネットに接続できる端末(パソコン、スマートフォン、タブレット)を利用して、入学試験の合否結果を確認 することができるシステムです。

下記の「◆ 合否照会の利用開始日」になりましたら、Web 出願サイトにログオンすると、入学試験の合否結果 を確認することができます。

## ◆ 合否照会の利用開始日

合否照会システムは、2024 年 2 月 16 日(金)16:00 からご利用いただけます。

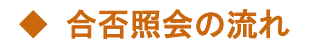

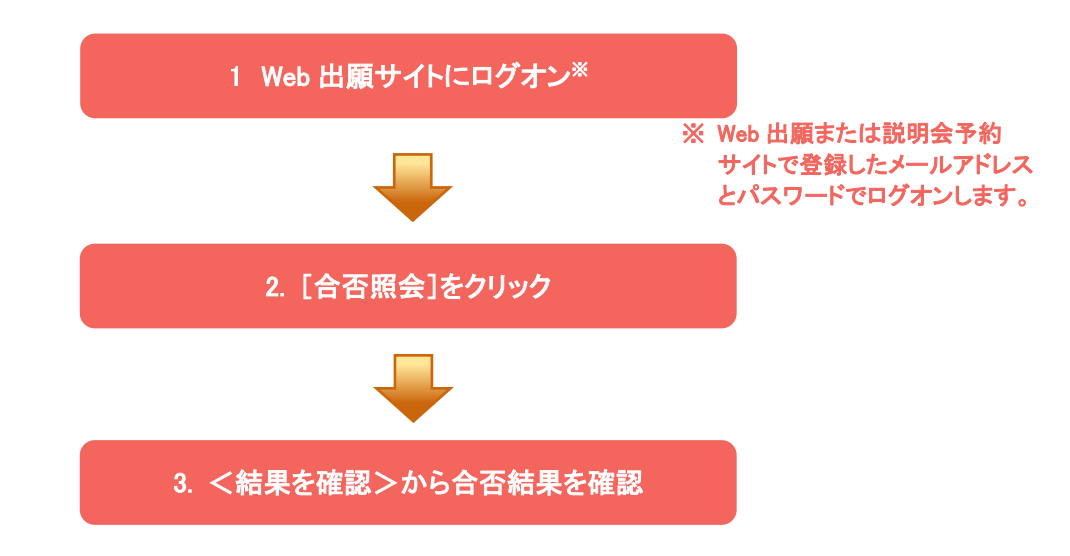

### 1. Web 出願サイトにログオン

Web 出願サイトまたは説明会予約サイトでご登録されたメールアドレスとパスワードを入力し、<ログオン> ボタンをクリックしてログオンします。

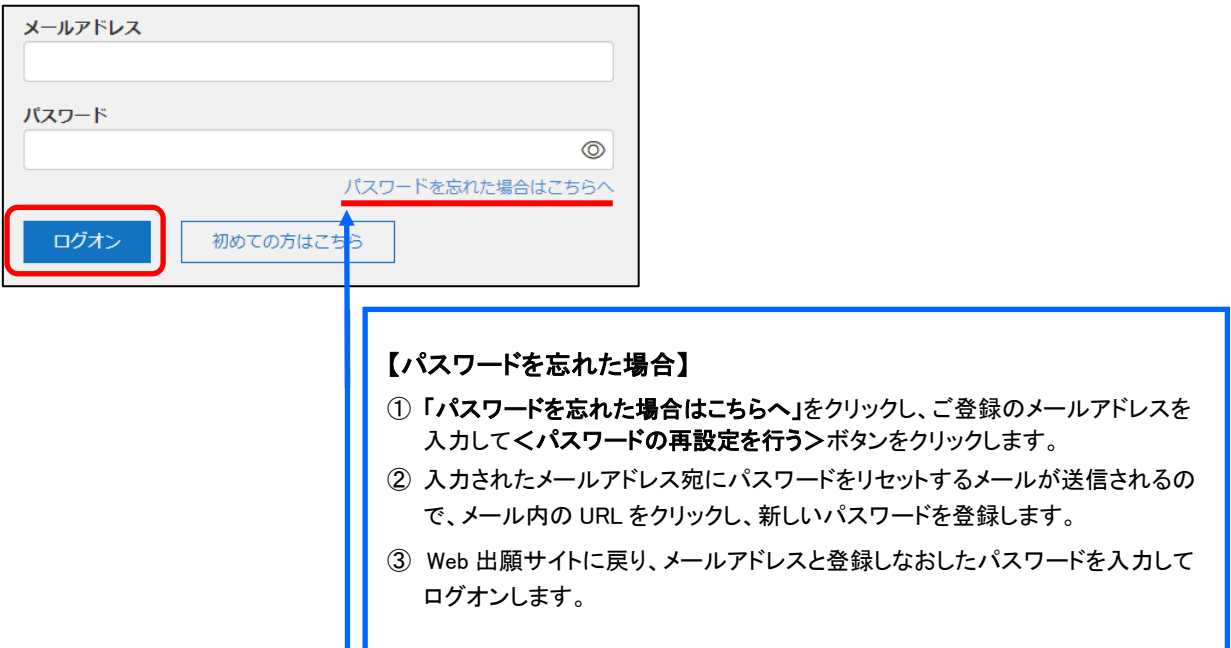

# LeySer Web出願

## 2. [合否照会]をクリック

[合否照会]アイコンをクリックして、合否照会画面を表示します。

## 3. <結果を確認>から合否結果を確認

関覧したい試験のく結果を確認>ボタンをクリックすると、結果が記載されたメッセージが表示されるので、 内容を確認し、<OK>ボタンをクリックします。

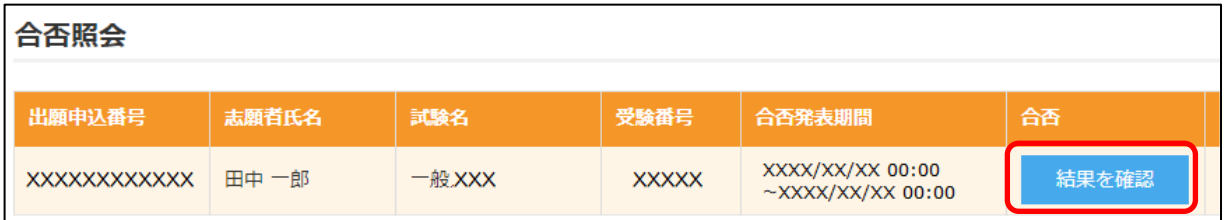

合格者のみ、「入学手続き資料はこちら」から、入学手続きに関する書類をダウンロードすることが可能です。 書類をよく読んで、入学手続きの準備を進めてください。

【入学手続き】

推 薦 入 試 合 格 者 ; 2 月 21 日(水)・23 日(金)・24 日(土) 9:00~16:00 一般入試専願合格者 ; 2 月 21 日(水)・23 日(金)・24 日(土) 9:00~16:00

一般入試併願合格者 ; 3 月 18 日(月)・19 日(火) 9:00~16:00

※郵送の場合は、手続最終日の消印まで有効です。

<出願に関するお問い合わせ先> <システムに関する操作等のお問い合わせ先> 聖ヨゼフ学園 日星高等学校 ログオン画面下の[お問合せ]をクリックし、[システム・操作に T E L : 0773-75-0452 関するお問合せ]欄の[操作お問合せ]をクリックします。 E-Mail : n.pass@nisseihs.ed.jp オャットサポート画面下部の[メールお問合せ]よりお問い合 わせください。

> グレープシティ株式会社 問い合わせ対応時間 : 午前 9:00 ~ 12:00 午後 2:00 ~ 5:00 (土日・祝日および弊社休業日を除く)